## **Apple (Safari Browser)**

- You can add a website icon to your iPhone Home Screen for quick access.
- While viewing the website, tap the Share button  $\bigoplus$  in the menu bar.
- Scroll down the list of options, then tap Add to Home Screen.
- If you don't see Add to Home Screen, you can add it. Scroll down to the bottom of the list, tap Edit Actions, then tap Add to Home Screen.
- The icon appears only on the device where you add it.

## Add a website icon to your Home Screen

You can add a website icon to your iPhone Home Screen for quick access.

1. While viewing the website, tap  $\hat{D}$  in the menu bar.

2. Scroll down the list of options, then tap Add to Home Screen.

If you don't see Add to Home Screen, you can add it. Scroll down to the bottom of the list, tap Edit Actions, then tap C Add to Home Screen.

The icon appears only on the device where you add it.

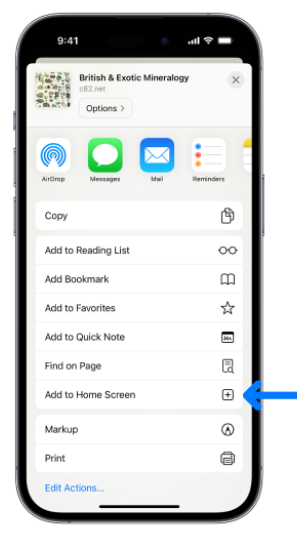

Note: Some websites may ask for permission to send you notifications. You can change your notification settings at any time. See Change notification settings.

## **Android/Chrome**

- 1. Tap the triple dots on the top right corner
- 2. Select Add to Home screen
- 3. Name the Shortcut
- 4. Whatever page you link will be what shows up when the shortcut is clicked
	- a. Example if you want the dealer portal, make sure they are on the dealer portal when they follow these steps
	- b. If you want the home page, make sure they are on that page

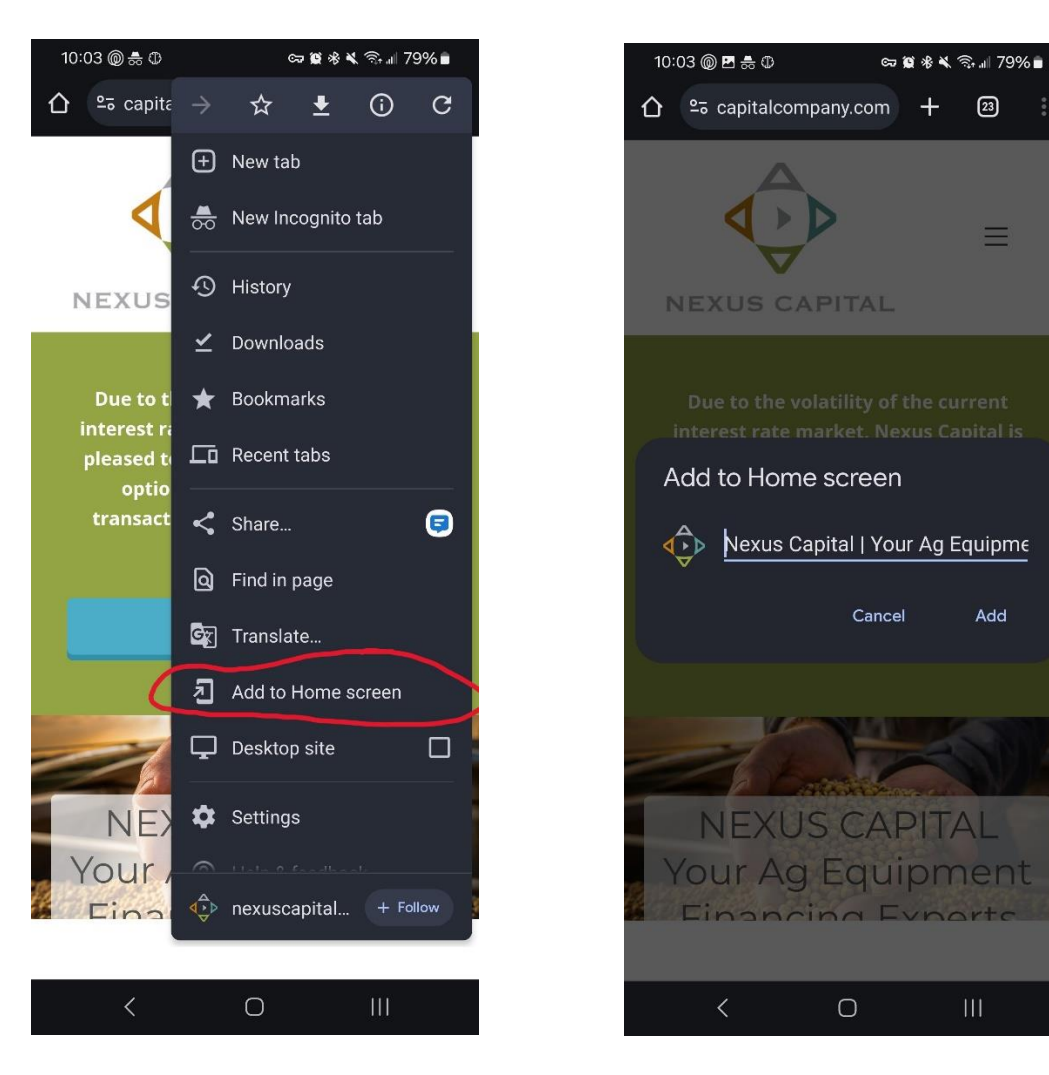